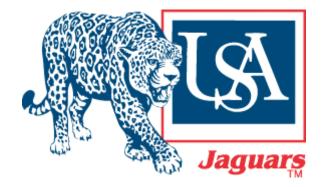

University of South Alabama

**Division of Financial Affairs** 

**Banner Financial Information Systems Reference Manual** 

## **Logging In To Banner**

## Logging in to Banner

To access the Banner interface you will need an internet connection.

To launch Banner from Microsoft Internet Explorer or other Browser, follow these steps:

1. Navigate to the Banner server by typing http://sisformssrv.usouthal.edu/inb/prod

in your browser address bar and select Do

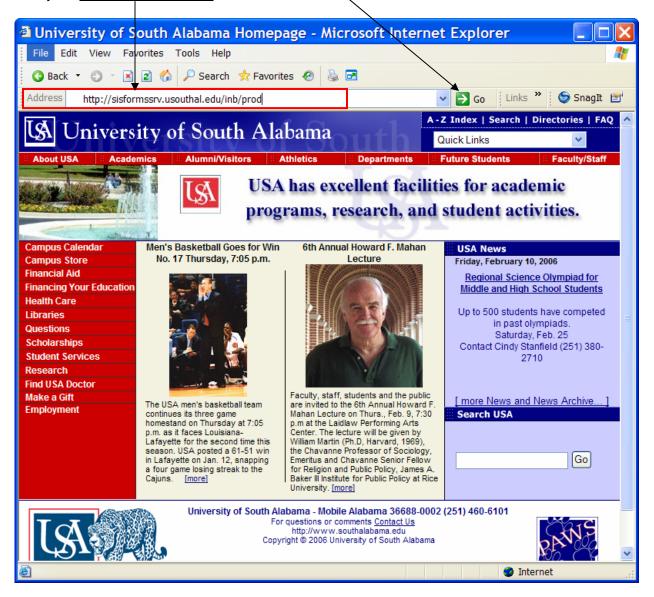

**Note:** The first time you access Banner 7 you may be asked to load or update a plug-in called Jinitiator by Oracle. When asked, trust Oracle and accept all defaults. Once you have completed the screens, the plug-in will load on your machine. If you do not do this, you will not be able to access Banner 7.

2. If you have to load the plug-in, once the plug-in is loaded restart your browser and repeat step 1. You should now see the following screen:

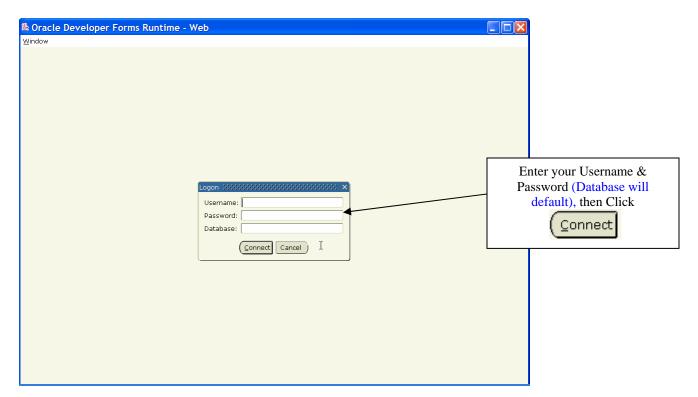

You are logged in to Banner when you see the screen below. (You may wish to bookmark this connection \*See notes on page 4\*)

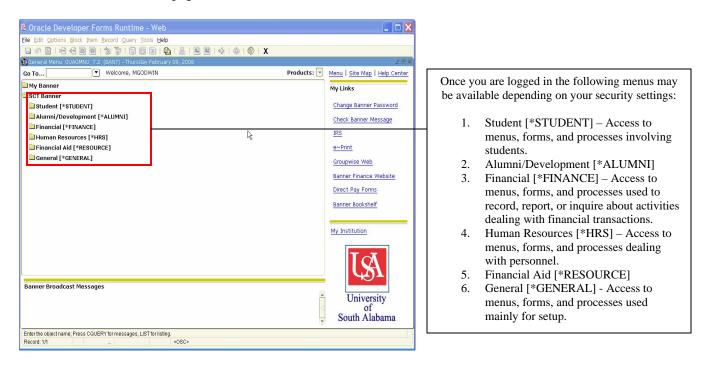

To access the submenus simply double click on the  $\square$  to the left of the menu you wish to access

Notes: While logged on to Banner the following two windows will be running:

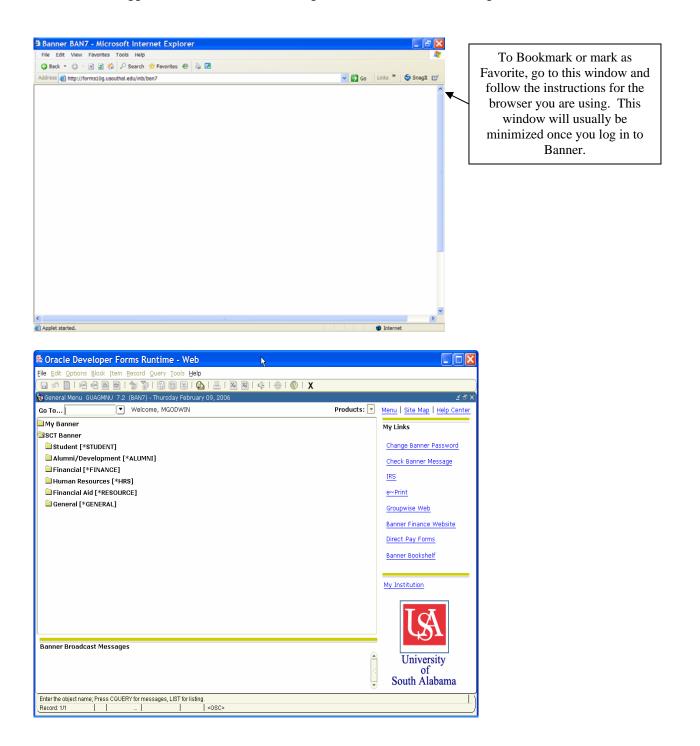